# Mass Drop All Classes for a Family/Student

Last Modified on 09/05/2023 3:34 pm EDT

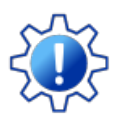

Permissions control the ability of your Users to see certain data and take specific actions. Before moving forward review **User [Permissions](http://help.jackrabbitclass.com/help/permissions-mass-drop) for Mass Drop All Classes**.

Mass Drop Classes functionality allows you to drop all classes for students in a family *Family* record) or for a single student (*Student* record) when the drop date, drop reason, and drop notes are the same.

- $\star$  Drop all classes for an individual student and/or all the students in the same family at one time.
- Remove waitlisted classes and future enrolled classes in the same workflow.
- After classes are dropped all reports and class details are automatically updated.

#### Drop All Classes for a Family

- 1. Go to **Families** (menu) >**All Families** > Select a *family* from the list. Or use the global search above the menu bar to locate the family.
- 2. Go to the**Classes** (tab).

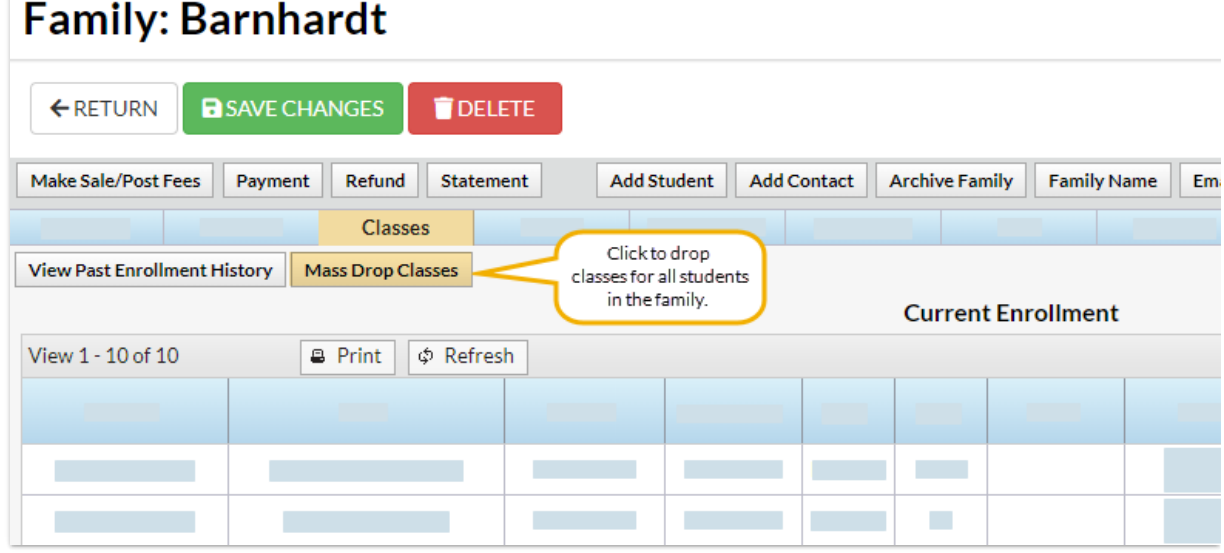

#### 3. Click the**Mass Drop Classes** button.

- $\circ$  If there is a family balance on the account an orange warning message displays.
- Click the account balance link to open*Search Transactions* and view an itemized list of outstanding unpaid transactions. Review outstanding fees and determine if action needs to be taken.
- 4. Select the criteria in the pop-up window:

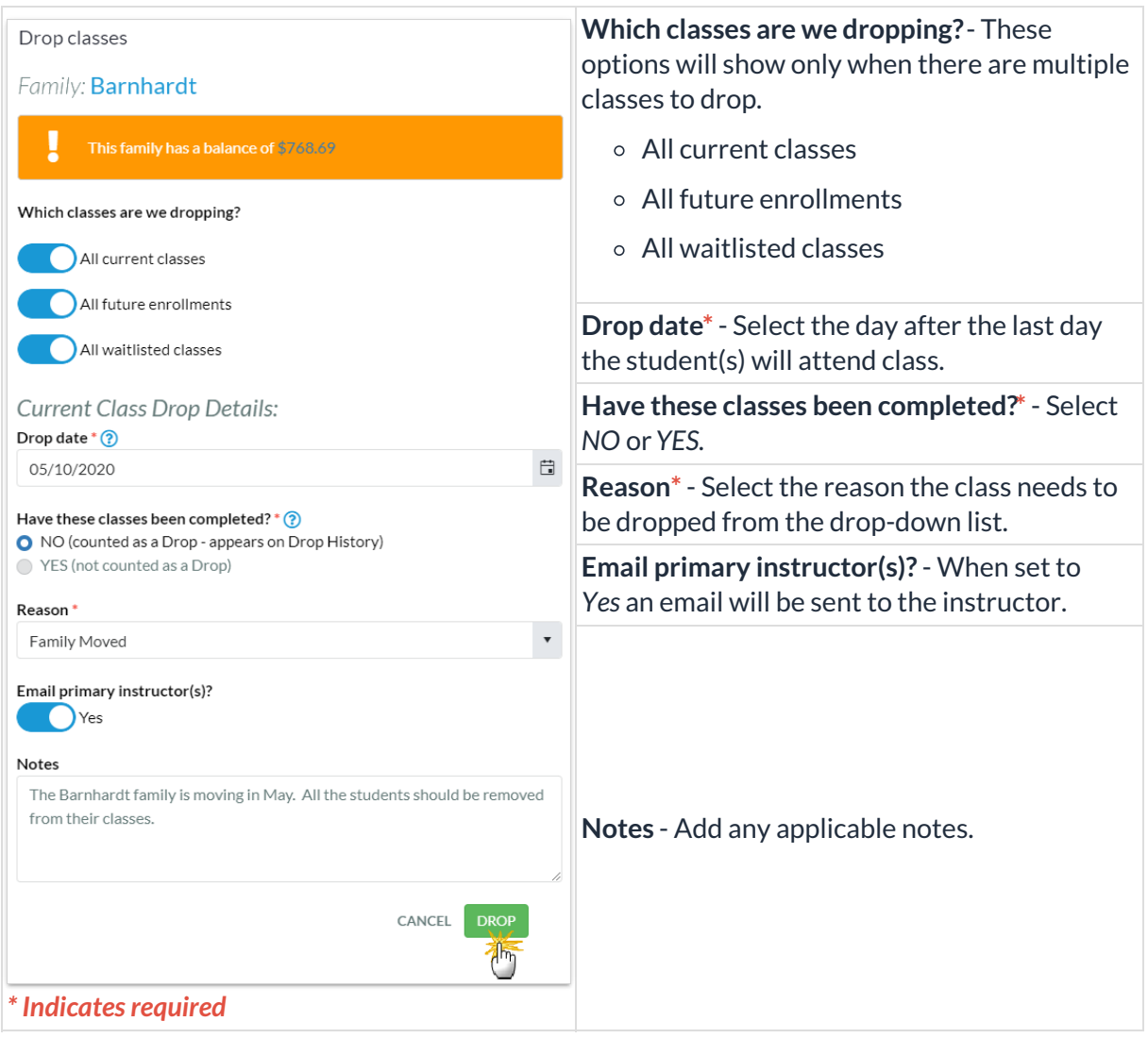

5. Click **DROP.** Dropped classes for the family move down to the*Past 10 Enrollments* section. When there are fixed fees [associated](http://help.jackrabbitclass.com/#update) with a family a new window will open. See *Update Family Fixed Fees* below.

# Drop All Classes for a Student

From the*Students (menu) > All Students,* select the studentand click the*Mass Drop Classes*button. Follow the same process as above to drop all classes for the student you selected.

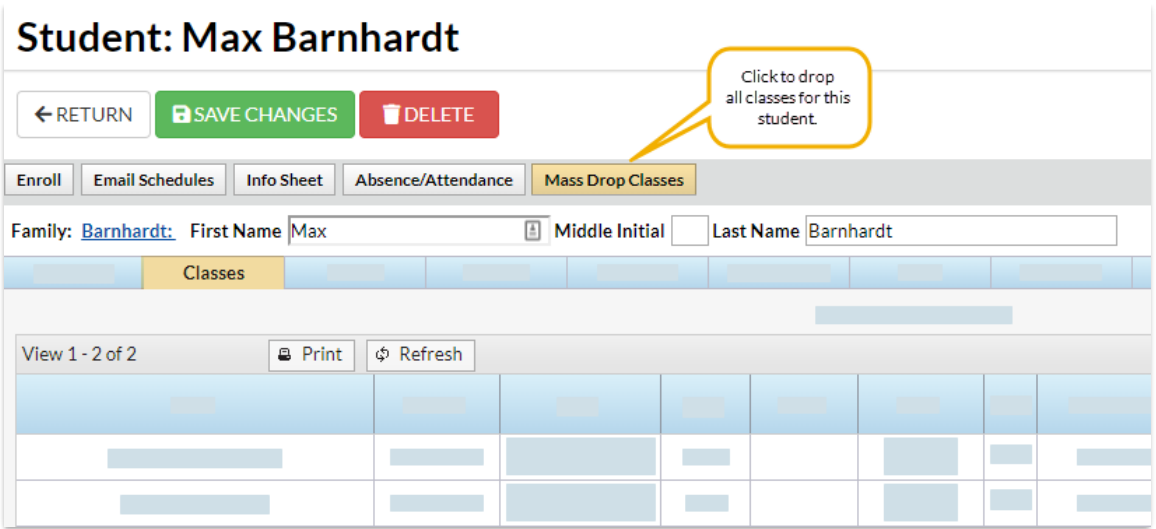

# Cancel or Edit Future Drop Requests

When a Mass Drop has been scheduled for a future date, you can*Cancel* or*Edit* the information from either the *Family* record or the*Student* record.

- Click*Cancel* and the future drop class request will be removed and the class remains active.
- Click *Edit* to modify the*Drop from Class* request. Change the*Drop Date*, *Drop Reason*, or update *Notes*. The future drop date remains unless you cancel the request. If there are fixed fees on the account, you will be prompted to *Update Fixed Fee*.

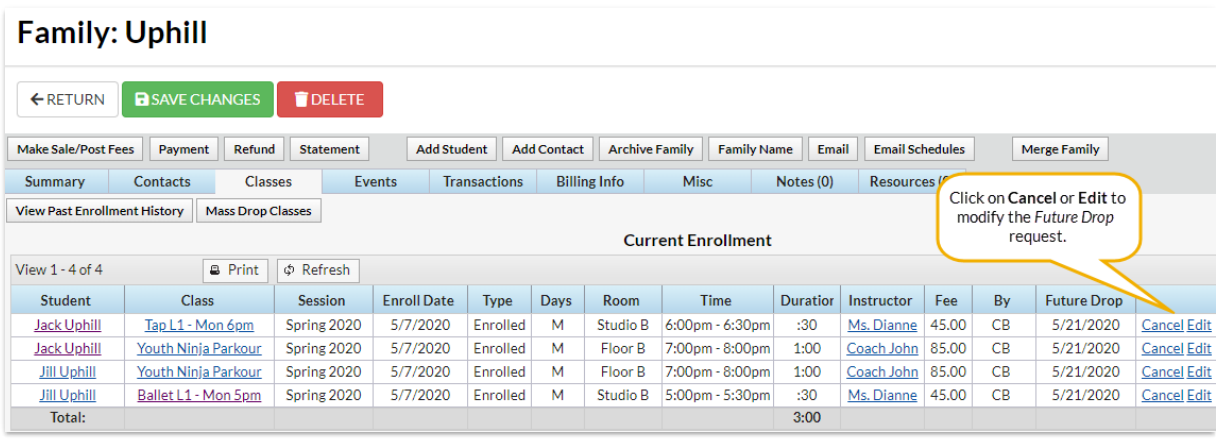

### Update Family or Student Fixed Fees

If there are fixed fees on the account, a window will open once all classes have been dropped or scheduled.

**Note:** Set *Prompt to Update Fixed Fee with Enrollment Changes*to *YES,* located under the*Gear (icon) > Settings > General > Organization Defaults (left menu) > Class Settings (section)*. Otherwise, the*Fixed Fee* window will not open after classes are dropped.

There are two options for**[Family](http://help.jackrabbitclass.com/help/lp-student-family-fixed-fees) Fixed Fees**:

*Remove any fixed fee from the selected family*- enable this option and the fixed fee is removed from

the account.

*Retain the fixed fee for the record*- keep the fixed fee as shown or change the amount as needed. The family fixed fee can be posted when you **Post [Tuition](http://help.jackrabbitclass.com/help/post-tuition-fees) Fees** to the family's account.**Note:** If there is a student fixed fee on the account, a pop-up window will open and prompts you to either leave the student fixed fee in place or remove the student fixed fee.

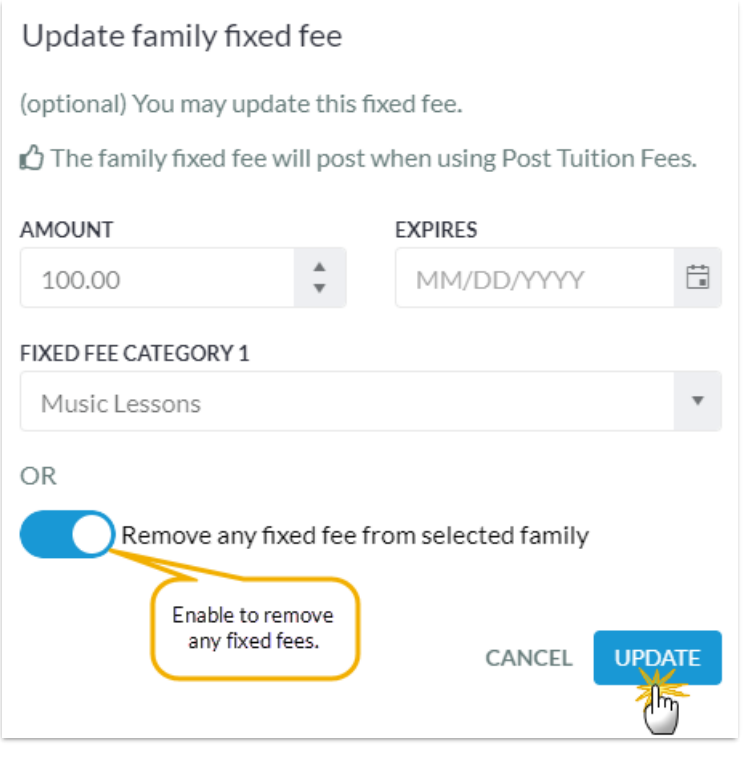